## FDS-737-MX-MCP Instruction Sheet

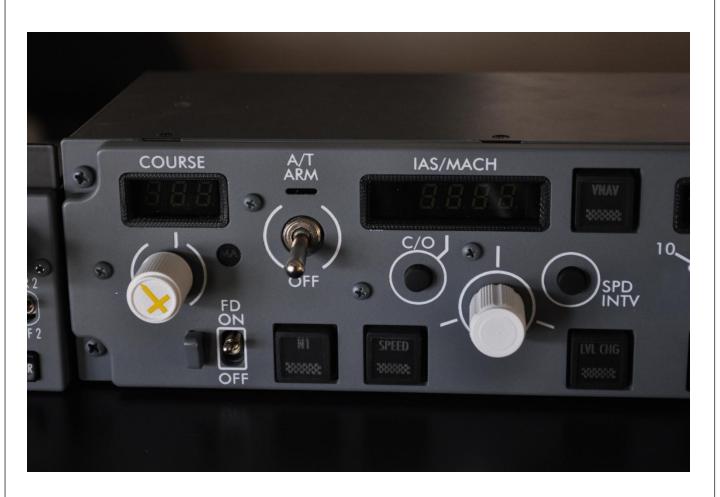

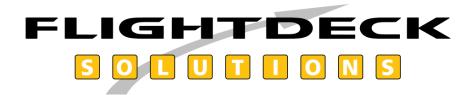

### Features of a FDS-737-MX- MCP

MX Version includes the Bank Angle Selector and A/T Solenoid switch.

<u>Bank Angle Selector:</u> Rotate outer knob and point the arrow to the required Bank Angle. There is no indication of the selected angle, only the pointer.

<u>A/T Solenoid Switch:</u> The switch is held up in place by a solenoid. Requires 12V wires connected (as per manual).

To release the A/T switch you will press the A/T Disconnect switch on the Throttle Lever (L or R, only 1 is required) two times. Once to release the solenoid and the second time to cancel any Aural warning or Indicator light (AFDS).

It is <u>not</u> recommended you force the switch down with the Solenoid powered. That is not the proper method to release the A/T Switch in a B737. (MX Model Only/ Use the A/T Disc switches on the Throttle Levers.)

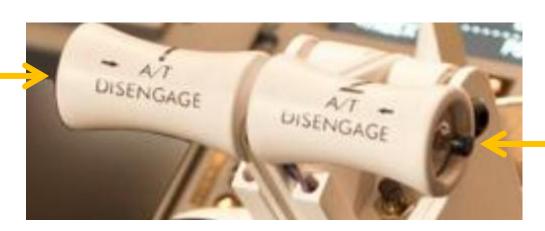

### Features of a FDS-737-MX- MCP

MX Version also includes the SPD INTV and ALT INTV switch.

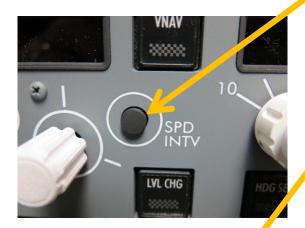

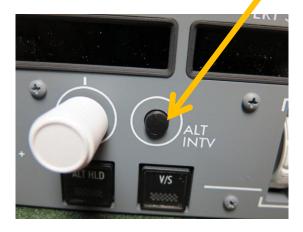

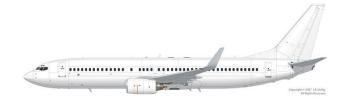

### Did you know?

The "+" mark let's the technician know where the panel power connector is when removing the real panels.

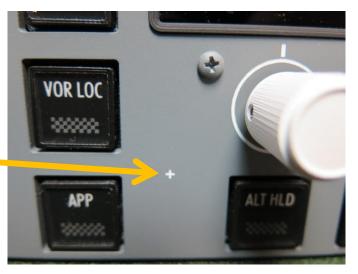

# Parts List

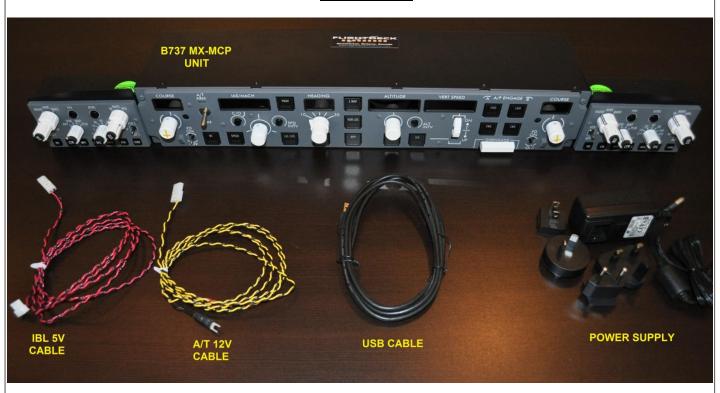

| FDS-737 MX-MCP   |             |   |
|------------------|-------------|---|
| PART             | DESCRIPTION | # |
| B737 MX-MCP Unit |             | 1 |
| Power Supply     |             | 1 |
| USB Cable        |             | 1 |
| IBL 5V Cable     | 6 Ft. long  | 1 |
| A/T 12V Cable    | 6 Ft. long  | 1 |

### **Cable Connections**

- •ConnectYellow/Black wire to 12V source in DSTD.
- •Connect Red/Black wires to 5V source or plug in 4 pin connector to IBL Dist Board (Captain side)
- •Connect 12V power supply to rear plug and power bar.
- •Plug in USB cable and connect to Avionics PC

#### Note:

- •Sim-Avionics will recognize the MCP in the SYSBoard Controller after the driver self installs.
- •ProSim, follow settings to add the MCP/G3 settings in the ProSim Server. See their manual for Config settings. Also page 12 of this manual. Run the ProSim MCP software.
- •Project Magenta not supported at this time. No ETA
- •iFly may be supported at a future date.
- •PMDG update will be available at a future date. Interface in development.

# **General Cautions**

\*Care must be taken with the polarity of the electrical connections. Harnesses are clearly marked with RED connectors for positive + and BLACK for negative - . Some wires are Yellow (12V) and some are Red (5V) wires for IBL. Make sure you connect to the correct voltage. Negative wires are black with black connectors.

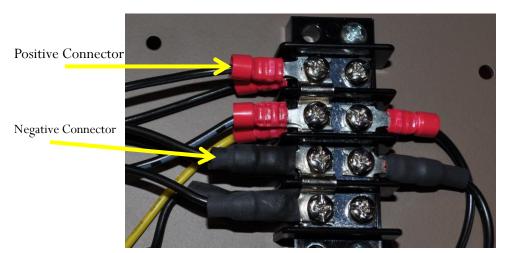

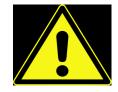

**Fig 13** 

12 VDC Shown

\*If in doubt always use a Digital Volt Meter (DVM) to check the polarity before continuing or turning on the power.

NOTE: FDS/JetMax will not warranty components that are connected and damaged by reverse polarity. They can be repaired for a nominal fee and shipping charges.

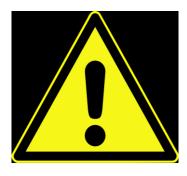

#### Cable Connections continued

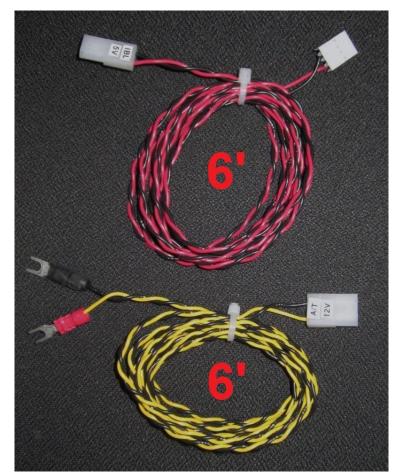

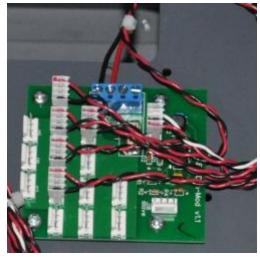

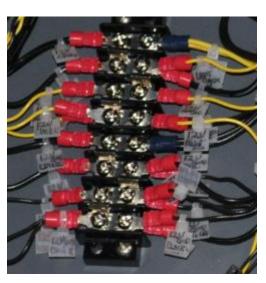

MX version has backlighting (5VDC) and is usually connected to the Captain's IBL DIST board (if equipped). If you have a JetMax and install the MX MCP you will need to add the 5VDC from the power supply to power the backlighting. See the next page for instructions on how to do this.

The MX has a 12VDC solenoid to hold the A/T ARM switch. Connect the Yellow to 12VDC positive and the Black to 12VDC Ground.

### Connecting the MX IBL panels in a JetMax

If you have a JetMax the does not have the *optional* IBL panels you can connect your MX-MCP to have the backlighting.

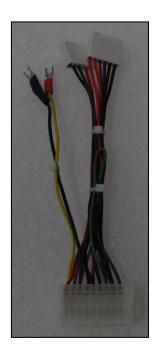

- •Using the JetMax power supply harness, locate 1 Red and 1 Black wire. (Red is 5VDC). Cut each wire near the small connector.
- •Remove the 4 pin connector from the supplied IBL harness from your MX-MCP.
- •Connect the Red to the Red and the Black to the Black. Use terminal ends, shrink-tube or electrical tape to insulate the connections.

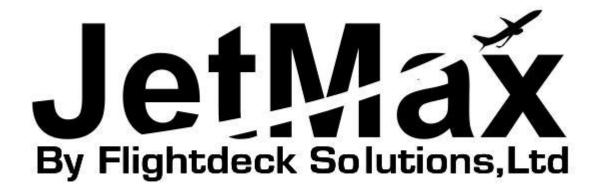

# **DSTD Mounting Plate**

\* Only supplied with MX-MCP if not sent with DSTD or Glare package.

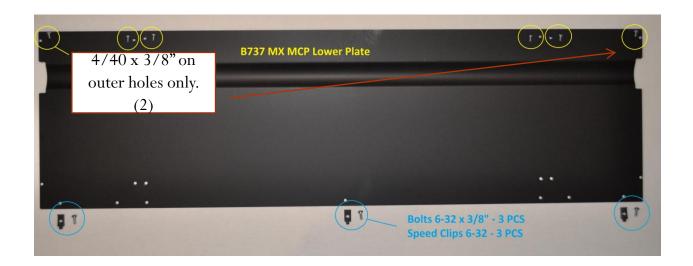

| MCP Lower Plate              |              | 1 |
|------------------------------|--------------|---|
| 4-40 x 1/4 Philips Pan Head  | Inner Screws | 4 |
| 4-40 x 3/8 Phillips Pan Head | Outer screws | 2 |
| 6-32 x 3/8 Philips Pan Head  | Rear screws  | 3 |
| 6-32 Speed Clips             |              | 3 |

### Mounting the MX-MCP to the mounting plate

- •Remove the angle brackets from the rear of the MCP/EFIS.
- •Place MCP/EFIS upside down on a clean work area.
- •Place mounting plate on bottom of MCP unit.
- •Install 2 x 4/40" x  $\frac{1}{4}$ " to MCP.
- •Install 4 x 4/40" x  $\frac{1}{4}$ " to each EFIS.

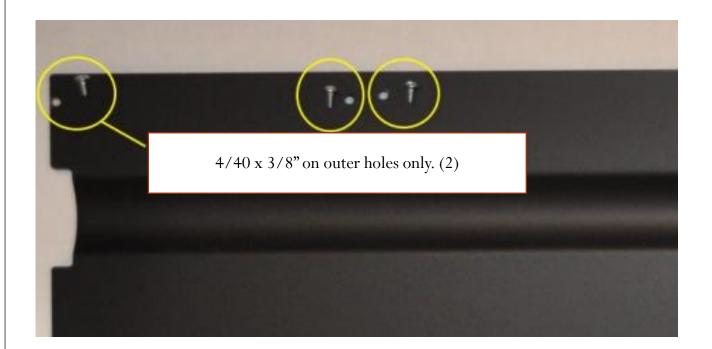

•Install the 2 x 6/32" speed clips to the outer holes and 1 x 6/32" speed clip to the center hole of the mounting plate.

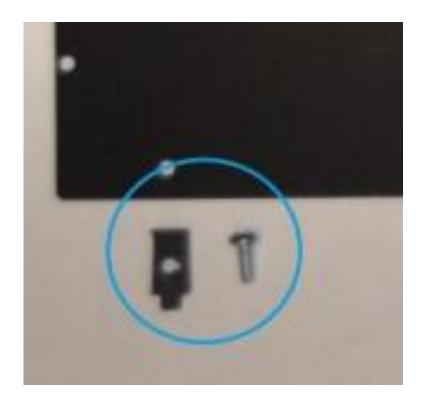

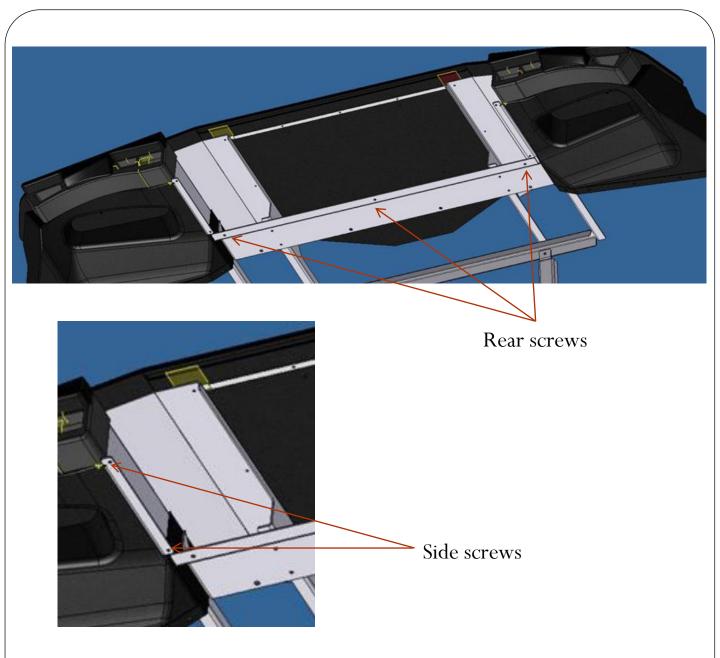

Slide completed unit into the Glareshield of the DSTD and install the  $2 \times 4/40$ " x 3/8" screws into the glareshield side brackets and EFIS'.

Install the  $3 \times 6/32$ " x 3/8" screws into the 3 rear speed clips.

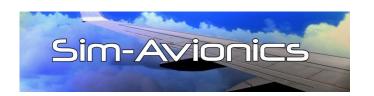

#### Sim-Avionics:

Plug in USB cable into the PC you are running SYSBoard Controller program. This is usually the "Avionics" PC. The MCP will be recognised by the SYSBoard Controller and no drivers or configuration file are required. If the displays are off, make sure you have power (Battery) turned on in the aircraft.

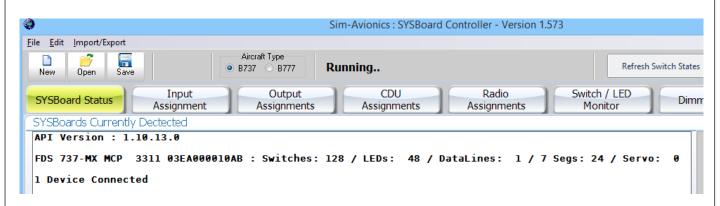

Each MCP has it's own serial number 03EA000010AB for example

The FDS 737-MX version is a 3311 and the JetMax-MCP is a 3304

If it shows in the list of Connected Devices it is connected.

### **Testing an MCP in Sim-Avionics**

In order to "test" or confirm a switch/rotary action select the "Input Assignment" Tab and watch the "Last Switch Detection" box in the SYSBoard Controller.

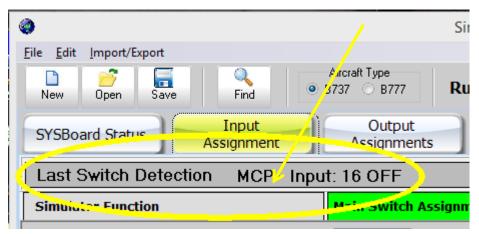

Testing of the LED's or Seven Segments can be done by selecting the "Output Assignments" Tab and clicking on the "Test All" check box. All the LED's and Seven Segments will light up.

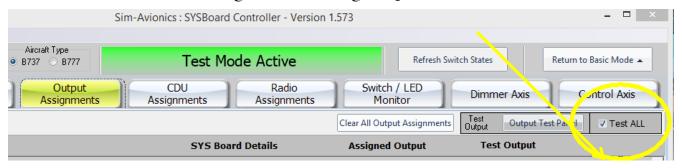

Opening the MCP folder n the main Sim-Avionics folder will allow you to see a virtual MCP and you can compare <u>most</u> of the features there as well.

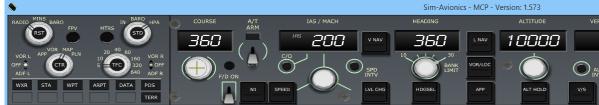

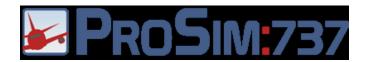

#### ProSim:737:

Plug in USB cable into the PC you are running the Prosim737 System program. This is usually the FSX/P3D PC. Open the ProSim737 System software.

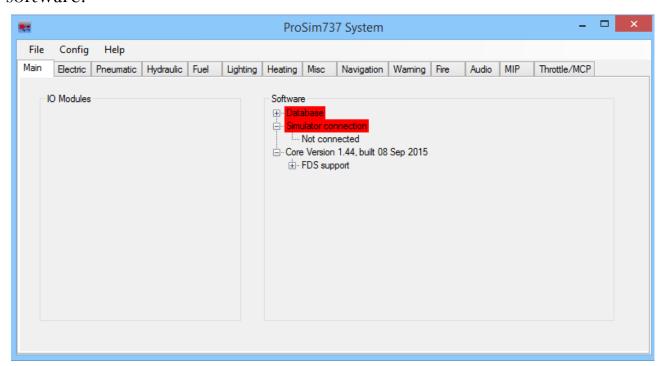

Open the Config Tab, then the Configuration Tab.

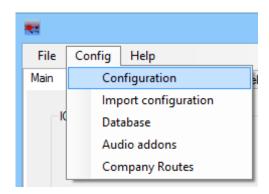

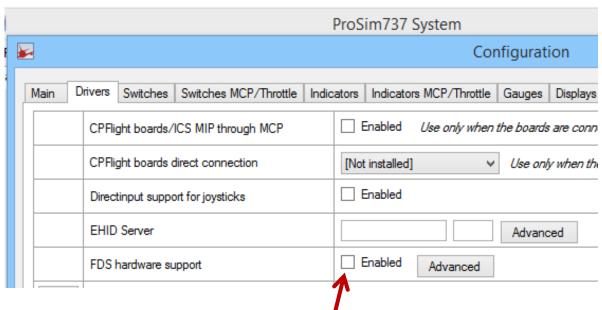

In the **Advanced** Tab select "Enable support for FDS G3 MCP/EFIS"

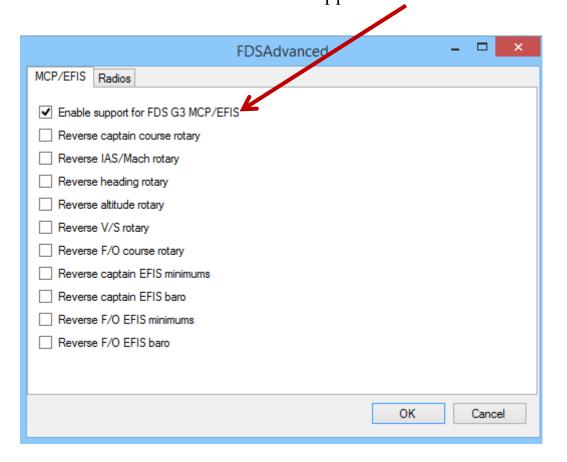

The MCP will be recognised by the Prosim737 System and some configuration is required. MCP shows in the IO Modules. (Other FDS products may show as well. (SYS Cards etc)

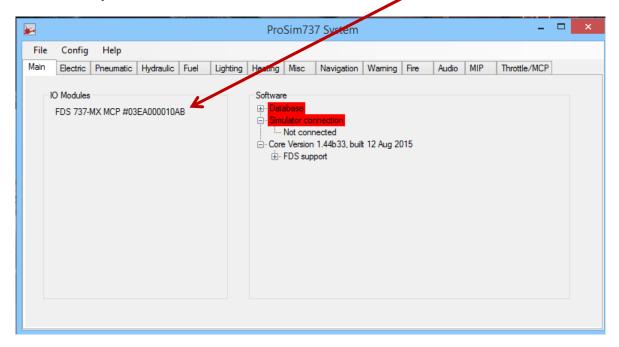

Right-click on the MCP and select "Config"

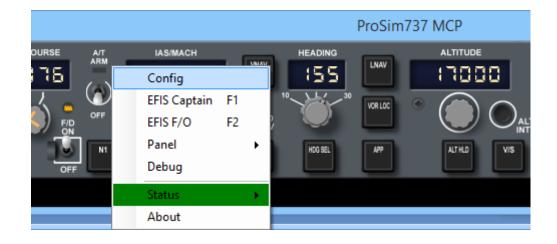

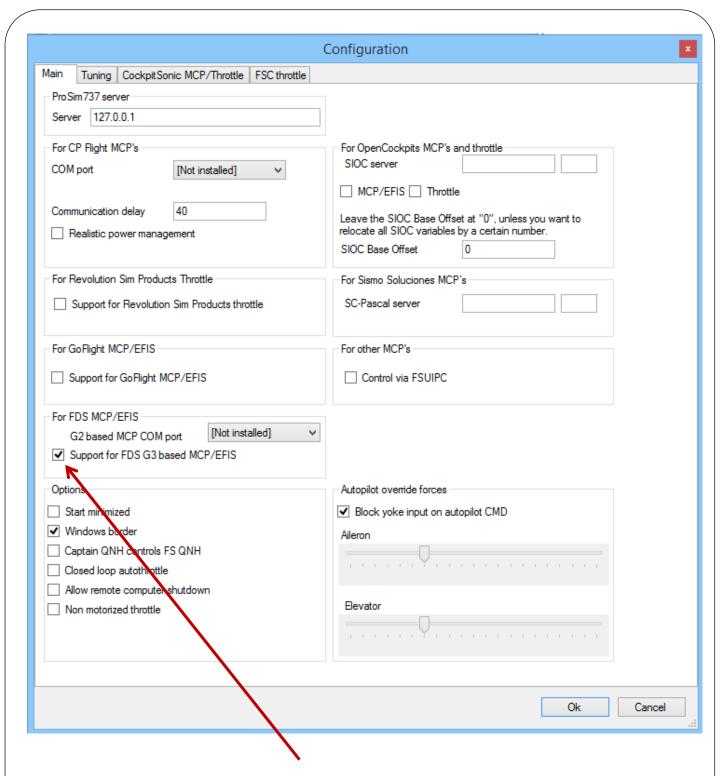

Select "Support for FDS G3 based MCP/EFIS

# **PMDG Software**

Information to Follow

Left Intentionally Blank

# <u>iFly Software</u>

Information to Follow

Left Intentionally Blank